# Guide Complet pour Midjourney

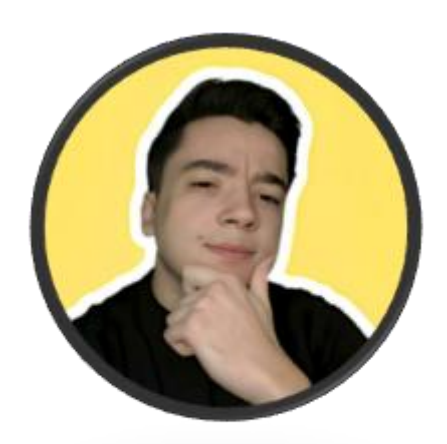

Par [Leo "Desp"](https://bento.me/leo-desp)

Pour être tenu au courant des meilleurs prompts, actualités et nouveautés du monde de l'IA, je vous conseille de vous inscrire à ma newsletter en cliquant *[ici](https://leodesp.substack.com/)* si ce n'est pas déjà fait !

Vous pouvez aussi me suivre sur [Twitter](https://twitter.com/Leo_desp_IA) ou sur [mes réseaux](https://bento.me/leo-desp) pour être informé en temps réel.

# <span id="page-1-0"></span>Sommaire

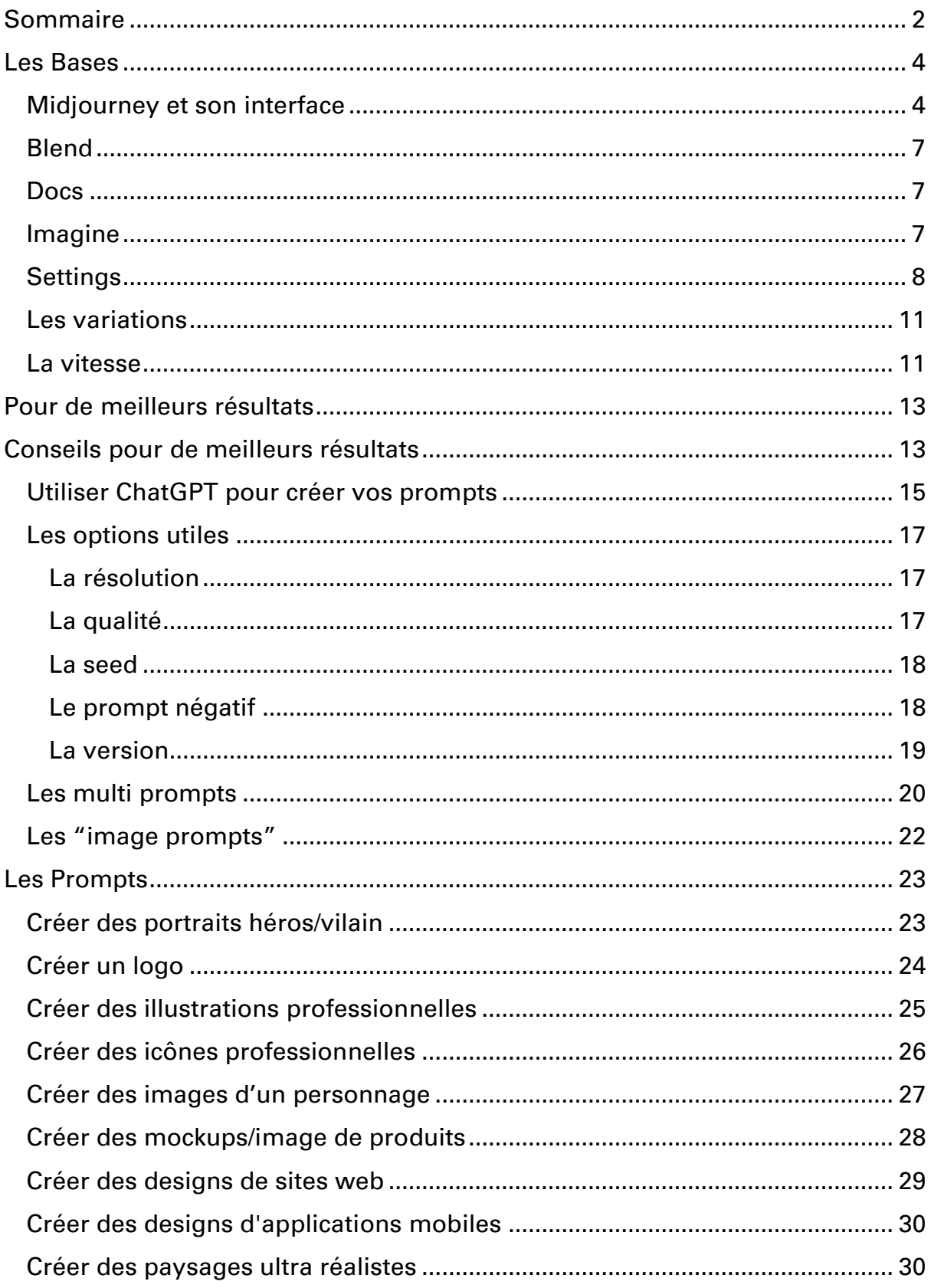

# Les Bases

# <span id="page-3-1"></span><span id="page-3-0"></span>Midjourney et son interface

Mon guide vidéo complet sur les bases de Midjourney : [cliquez ici](https://www.youtube.com/watch?v=7DmGFog9t-0)

Site officiel de Midjourney : [midjourney.com](https://www.midjourney.com/)

Pour utiliser Midjourney, il faut au préalable un compte [Discord,](https://discord.com/) à utiliser pour rejoindre le serveur officiel de Midjourney, le lien est sur [le site.](https://www.midjourney.com/)

Une fois sur le serveur, vous pouvez directement commencez à créer en vous rendant sur l'un des canaux "newbies".

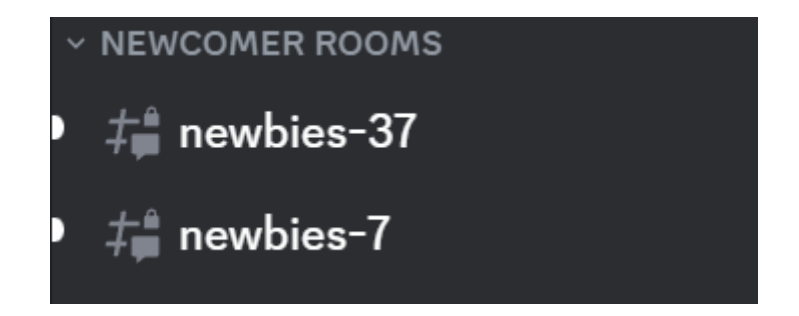

Vous n'avez plus qu'à taper "/imagine" suivi de la description de l'image que vous souhaitez créer. Cette description Est-ce qu'on appelle le "prompt".

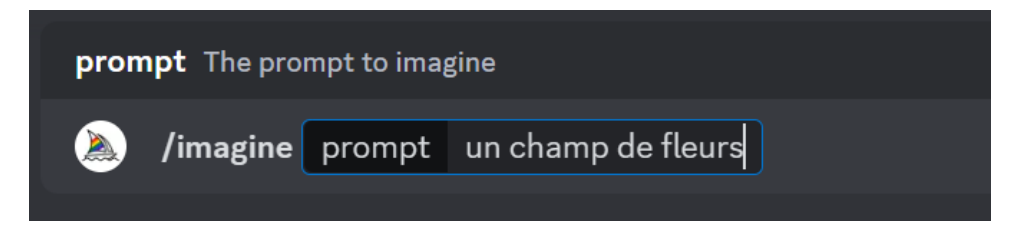

Voilà le résultat obtenu avec cet exemple :

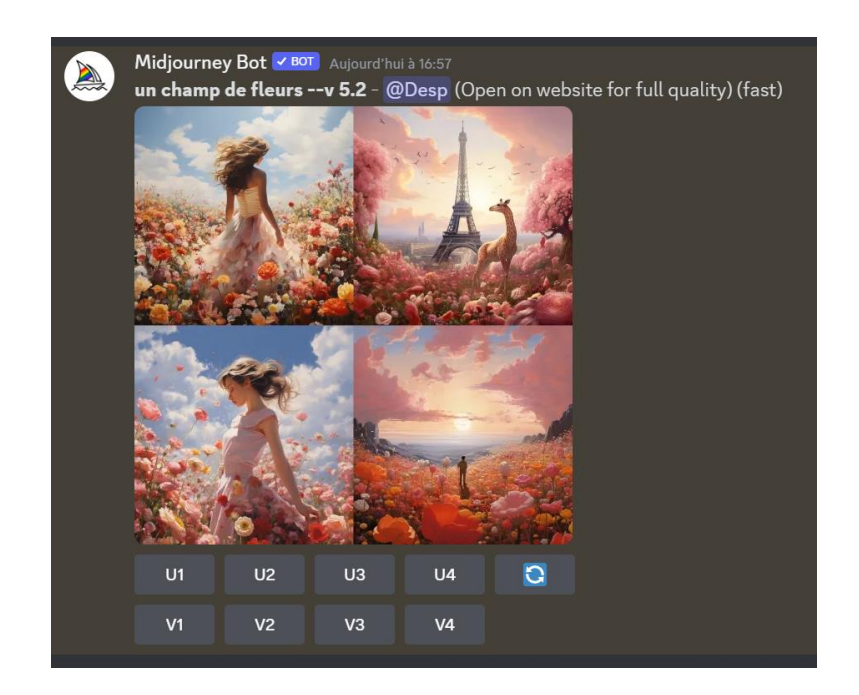

Comme vous pouvez le voir sur cette image, sous les images générées, 9 boutons sont disponibles. A chaque image est associé un numéro :

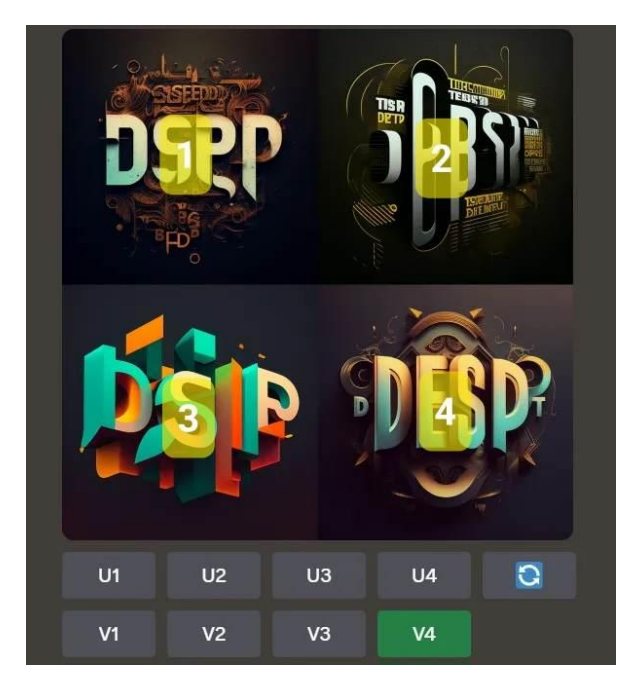

- Les boutons "U" permettent d'agrandir une image s'il y en a une qui vous plait parmi les résultats obtenus. Le bouton U3 agrandit l'image 3.
- Les boutons "V" permettent de générer des variations de l'une des images. 4 nouvelles images très similaires à celle selectionnée, avec quelques variations au niveau des détails. Le bouton V3 génère des variations de l'image 3.
- Les deux flèches permettent de relancer une génération en utilisant le même prompt.

Midjourney est utilisable gratuitement mais ne permet que 25 générations avec sa version gratuite. Au-delà, les forfaits commencent à 10\$/mois, pour plus d'informations à ce sujet, rendez-vous sur [le site de Midjourney.](https://www.midjourney.com/)

Deux alternatives gratuites à Midjourney:

- [BlueWillow](https://www.bluewillow.ai/): 100% gratuit, résultats corrects mais moins bons, pour voir ma vidéo et quelques exemples : [cliquez ici](https://www.tiktok.com/@leo_desp/video/7195472196779642118)
- [Leonardo.ai](https://leonardo.ai/) : Le forfait gratuit se limite à 150 crédits par jour (soit 150 images basiques générées), l'outil propose d'autres fonctionnalités comme un choix de modèles, la possibilité de voir les meilleures créations de la communauté, la retouche d'images, etc. Pour en savoir plus sur le sujet, j'ai fait une vidéo détaillée sur Youtube que vous pouvez voir en *cliquant ici*, ainsi qu'une vidéo plus condensée sur TikTok [ici](https://www.tiktok.com/@leo_desp/video/7207761062211439878)

Pour tout savoir sur Midjourney je vous invite à consulter la documentation [officielle.](https://docs.midjourney.com/)

# Les commandes

Dans cette section je vous présente les commandes qui sont à mon sens les plus utiles, mais si vous voulez une liste exhaustive des commandes disponibles, rendez-vous sur : [la documentation officielle.](https://docs.midjourney.com/docs/command-list)

<span id="page-6-0"></span>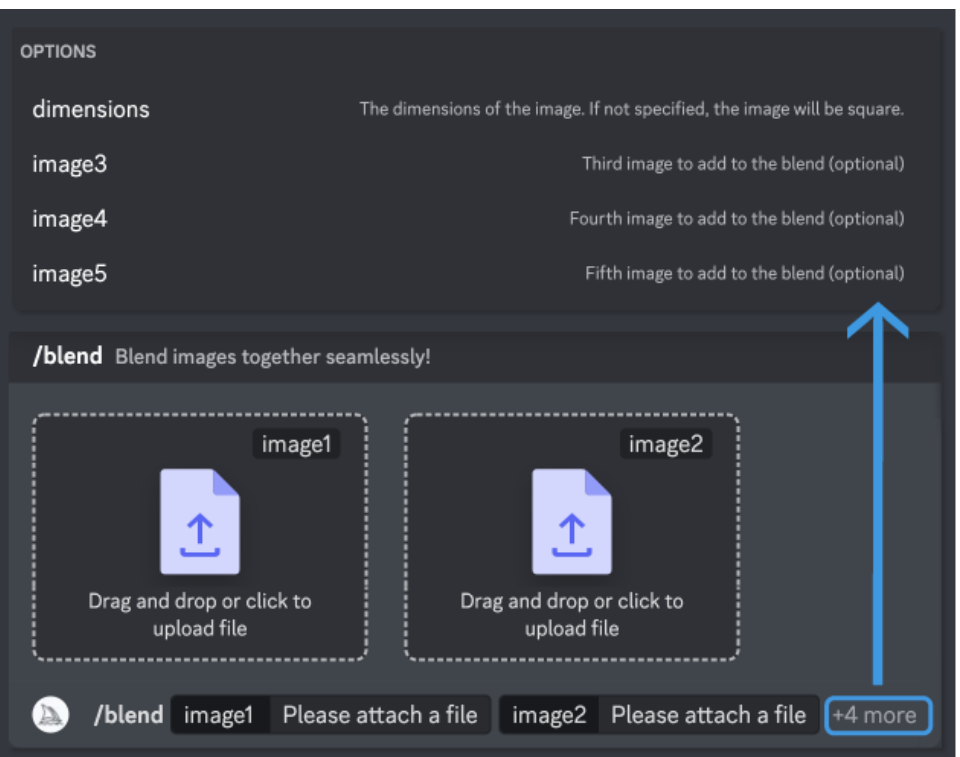

#### Blend

La commande /blend permet de mélanger des images de votre choix.

Après avoir tapé /blend, glissez simplement les images souhaitées dans la barre de discussion.

Il vous faudra au minimum deux images mais vous pouvez en utiliser jusqu'à 5. Vous pouvez également spécifier les dimensions souhaitées.

#### Docs

<span id="page-6-1"></span>La commande /docs vous permet simplement d'obtenir un lien vers la documentation officielle en cas de besoin.

#### Imagine

<span id="page-6-2"></span>La commande /imagine est la plus importante, elle vous permet de générer des images. Pour l'utiliser, tapez simplement /imagine, puis décrivez le résultat souhaité. Vous pouvez également préciser des options pour modifier les résultats (voir la section options utiles dans la suite de ce guide).

## Settings

<span id="page-7-0"></span>La commande /settings permet d'accéder à l'interface des réglages (voir section "Les réglages" dans la suite de ce guide).

# Les réglages

Pour plus d'informations sur les réglages, n'hésitez pas à consulter : [la](https://docs.midjourney.com/docs/settings-and-presets)  [documentation officielle de Midjourney.](https://docs.midjourney.com/docs/settings-and-presets)

Pour accéder aux réglages, utilisez la commande "/settings", qui fera apparaitre ce menu :

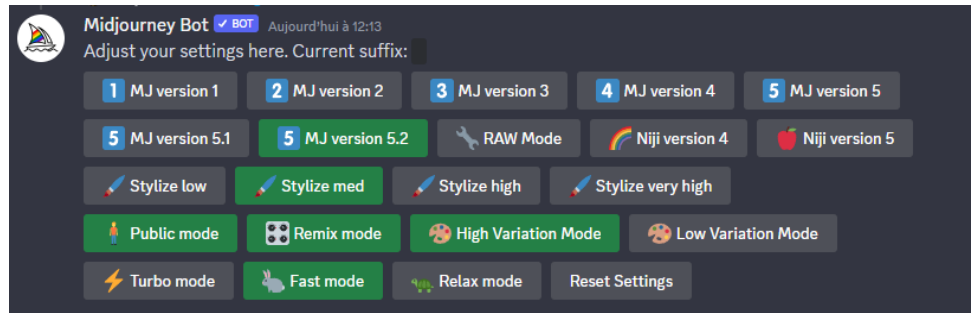

#### Les versions

Il existe plusieurs versions de Midjourney. Généralement, la version la plus récente est celle qui donne les meilleurs résultats. Cependant, si les résultats ou le style ne vous plaisent pas, vous pouvez essayer avec une autre version.

Voici un comparatif des versions allant de la v1 à la v5.1 tiré du subreddit r/Midjourney:

#### **Midjourney Version** Comparison

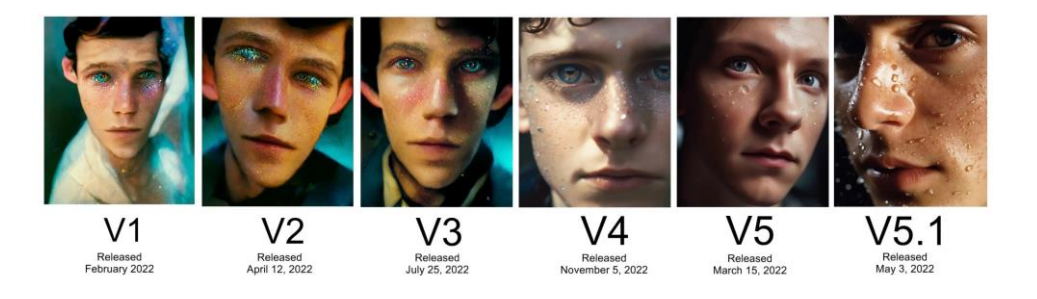

Les versions Niji sont des versions à part, conçues pour donner des résultats dans un style manga/animé. Voici un exemple de résultat obtenu avec le prompt "un champ de fleurs" en utilisant la version Niji 5.

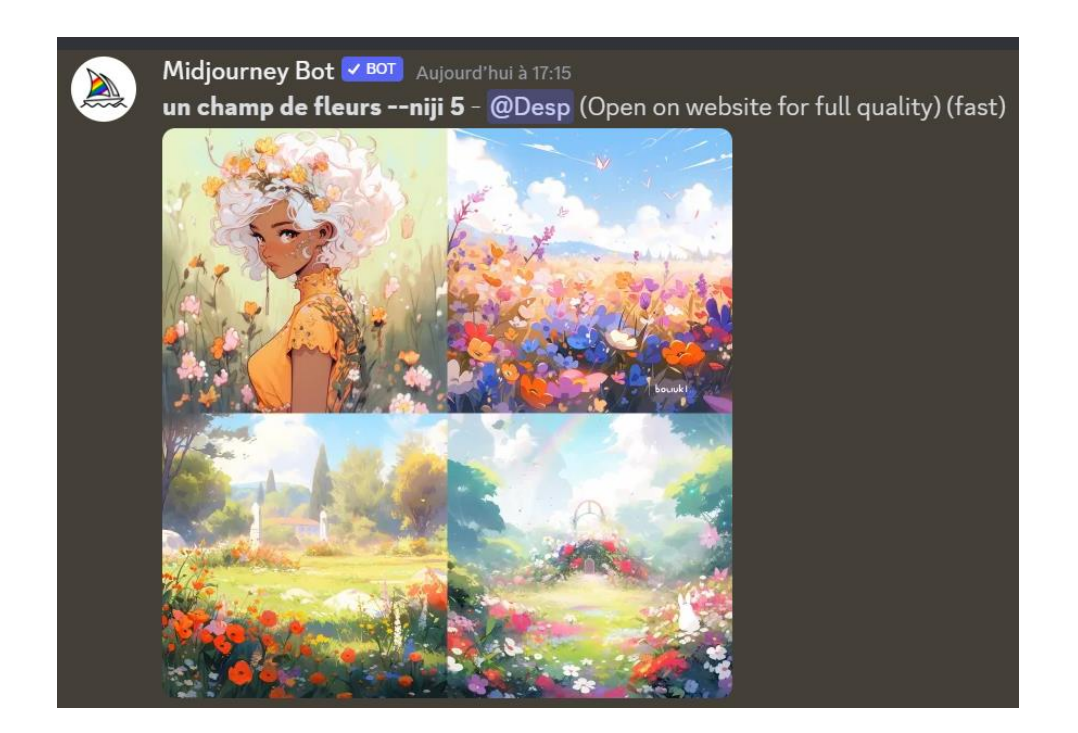

# Le style

Le mode "RAW" va appliquer le style par défaut de Midjourney à toutes les images générées. Voici quelques exemples d'images sans et avec le style RAW :

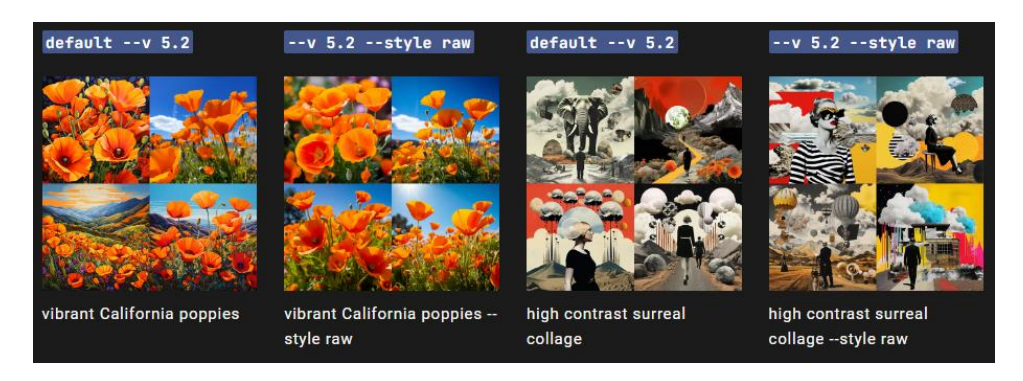

Les boutons "stylize" définissent le paramètre de stylisation des résultats, c'est à dire à quel point ils seront créatifs.

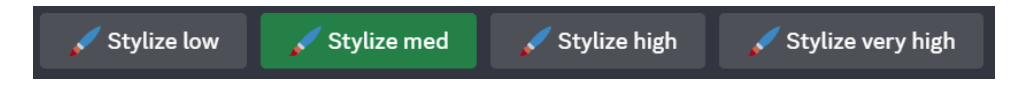

Plus ce paramètre a une valeur élevée, plus les résultats seront artistiques, quitte à moins respecter le prompt. Ici, les boutons donnent la possibilité de régler la valeur à 50, 100, 250 ou 750, respectivement pour les boutons low, med, high et very high.

## La confidentialité

Par défaut, le "public mode" est activé, ce qui fait que vos créations sont accessibles au grand public. Elles pourront apparaître dans la page des [créations de la communauté](https://www.midjourney.com/app/feed/) sur le site de Midjourney, et elles seront visible sur votre profil. Le mode public n'est désactivable qu'avec certains types d'abonnements.

#### Le mode remix

Le mode remix permet de modifier le prompt utilisé lors de la génération de variations d'une image. Il est très pratique pour modifier des détails précis d'une image qui vous plait, et vous n'êtes pas obligé de modifier le prompt, je vous conseille donc de toujours le laisser activé.

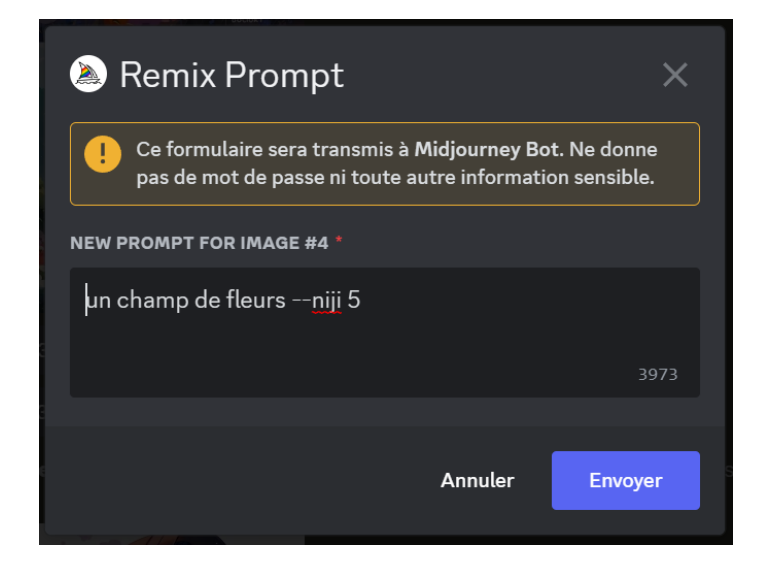

#### Les variations

<span id="page-10-0"></span>Comme leur nom l'indique, les boutons "high variation mode" et "low variation mode" définissent à quel point les variations d'une image seront fidèles à l'image d'origine.

<span id="page-10-1"></span>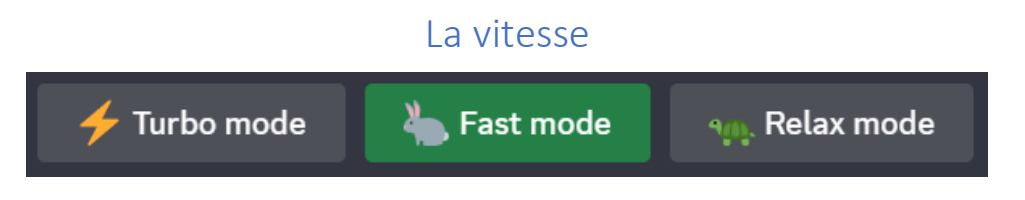

Vous avez le choix entre trois modes pour la vitesse :

1. Le mode lent, qui ne coûte rien mis à part la déduction d'une création sur votre quota total.

- 2. Le mode Rapide qui consomme des créations rapides (que vous avez en moins grande quantité que les créations normales en fonction de votre abonnement), et met donc moins de temps à générer des résultats
- 3. Le mode Turbo, encore plus rapide que le mode rapide, mais qui consomme aussi plus.

# Pour de meilleurs résultats

# <span id="page-12-1"></span><span id="page-12-0"></span>Conseils pour de meilleurs résultats

Midjourney est conçu pour recevoir des prompts sous formes de descriptions complètes. Si vous voulez obtenir le meilleur résultat possible, l'idéal est donc de donner une description complète dans ce style : "Capturez l'essence vibrante de Paris au coucher de soleil. Plongez dans une rue animée de la ville, bordée de majestueux immeubles haussmanniens. Au loin, laissez entrevoir un magnifique coucher de soleil qui baigne l'horizon d'une palette de couleurs chaudes et enflammées. La vue panoramique vous dévoile des passants qui flânent, des cafés animés débordant de convivialité et d'énergie, ainsi que des arbres dont les feuilles frémissent légèrement dans la brise. Laissez-vous transporter par cette atmosphère vibrante et chaleureuse qui capture l'âme de la capitale française".

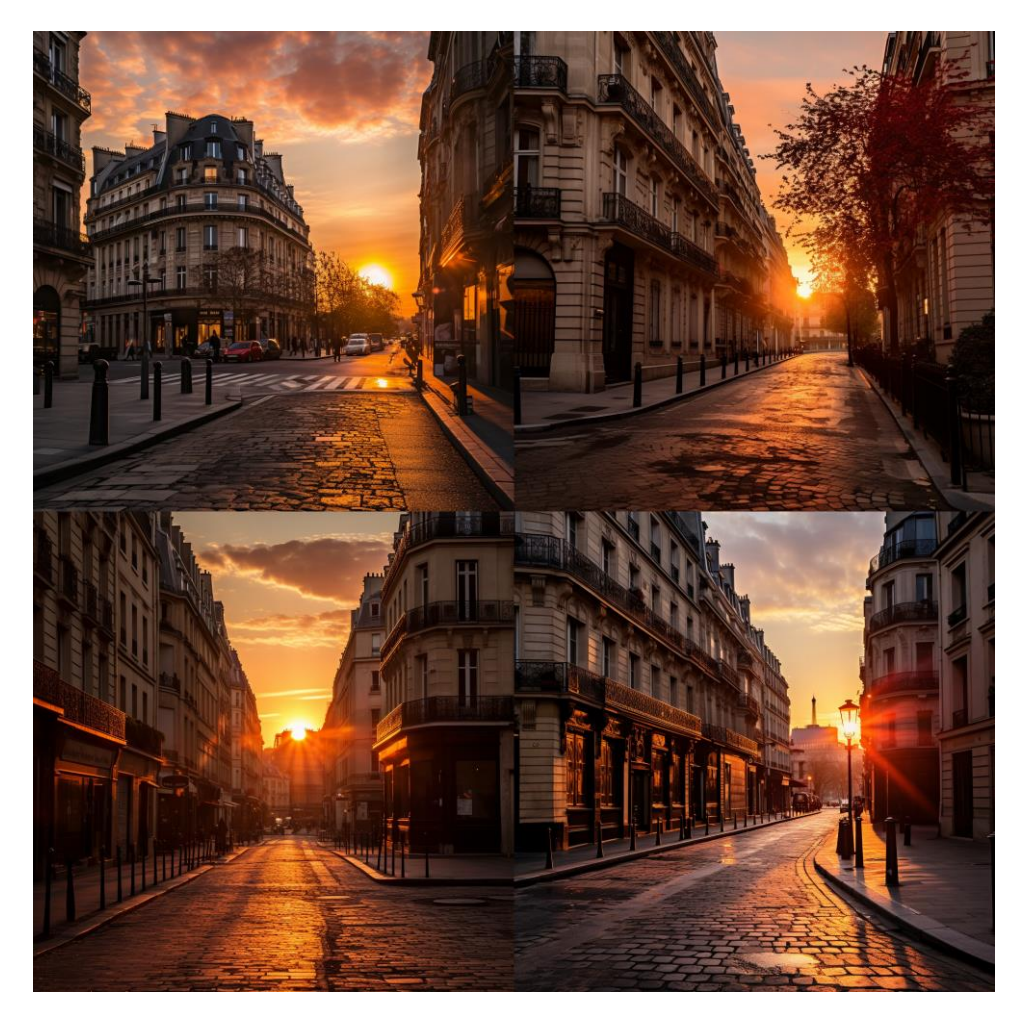

Pour obtenir de meilleurs résultats, l'idéal est de donner des prompts **en anglais**. Voici les résultats obtenus en utilisant le même prompt, mais en anglais :

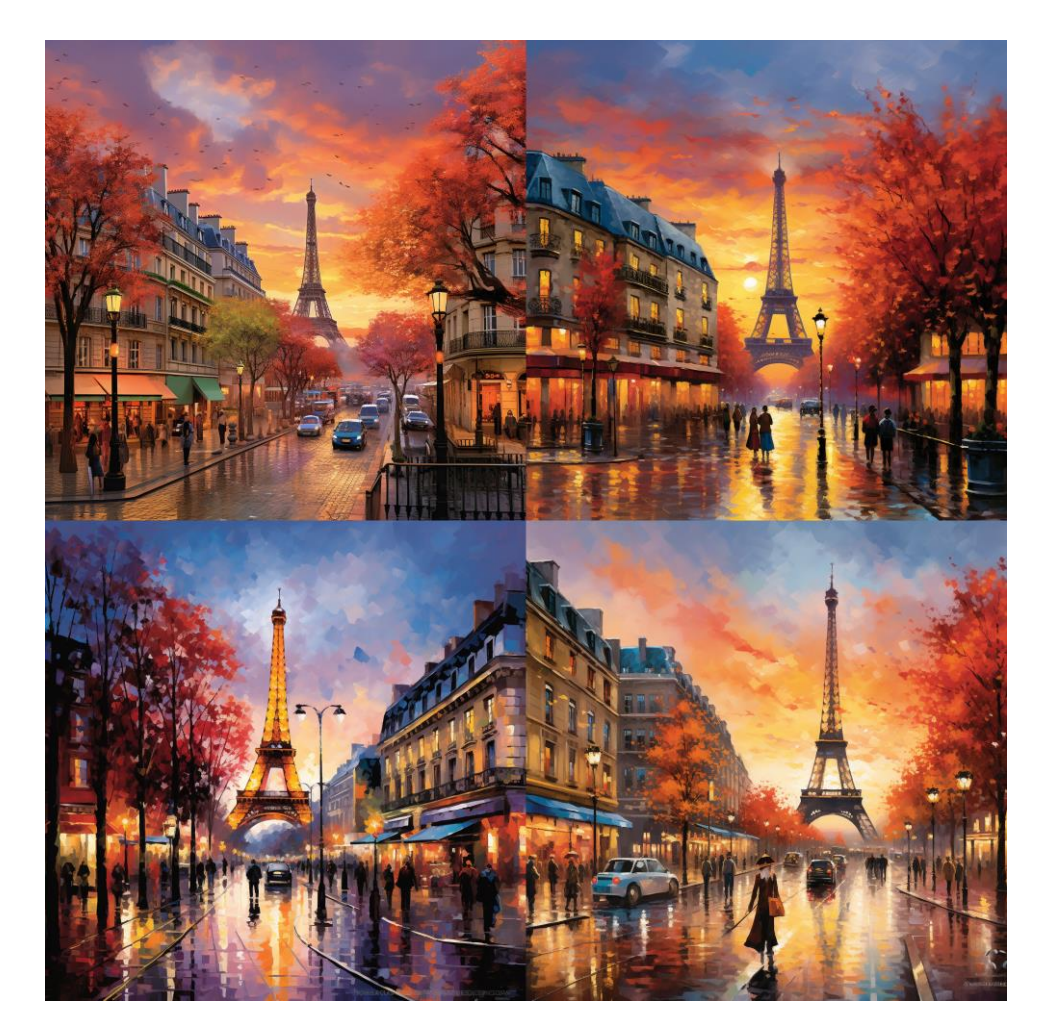

Pour améliorer vos résultats vous pouvez ajouter ce qu'on appelle des "tags" à vos prompts, qui ne sont pas des informations directes sur ce que doivent contenir les images créées, mais plutôt des indications sur leur qualité ou leur style. Par exemple, ajouter "high quality, high definition, ultra realistic" à vos prompts vous permettra généralement d'obtenir des résultats plus réalistes et de meilleure qualité. Vous pouvez ajouter autant de tags que vous voulez à vos prompts, en les séparant par une virgule. En reprenant le même prompt que précédemment, mais en ajoutant les tags "High quality, high definition, ultra realistic, UHD, highly detailed", nous obtenons les résultats suivants :

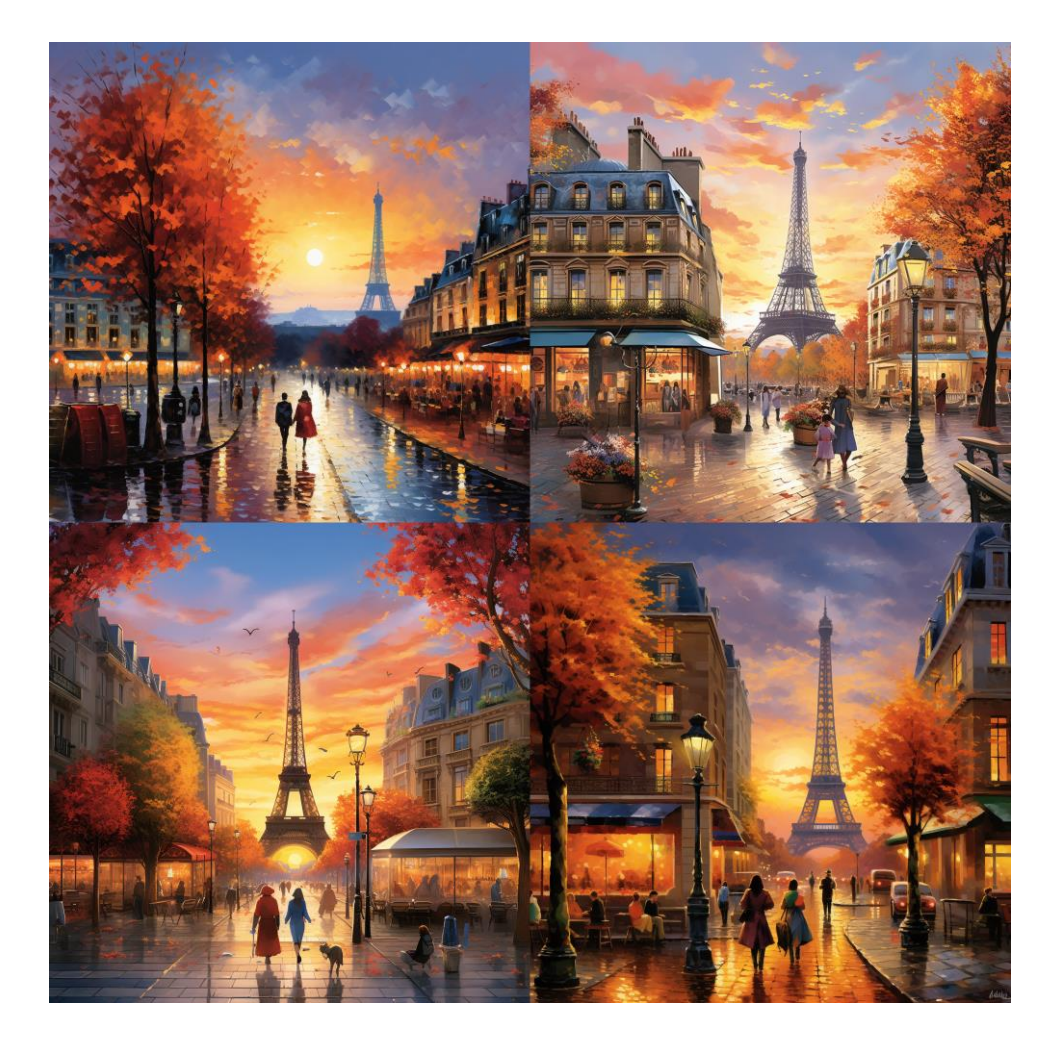

Un mot clé très utile pour gérer les couleurs dans les images générées est le mot clé "scheme". Il est utilisable dans n'importe quel prompt et est très efficace lorsque vous souhaitez intégrer des couleurs précises à vos images. Par exemple, ajouter "bleu et blanc scheme" à la fin de votre prompt vous donnera des résultats dans lesquels les couleurs dominantes seront le bleu et le blanc.

Vous n'êtes pas obligés d'utiliser des noms de couleurs, vous pouvez aussi par exemple dire "bois et chaleur scheme", ce qui vous donnera une palette de couleur en lien avec les mots utilisés.

Voilà le résultat obtenu en reprenant le prompt précédent, et en ajoutant : "hot and blue scheme" :

#### <span id="page-14-0"></span>Utiliser ChatGPT pour créer vos prompts

Vous pouvez utiliser ChatGPT pour créer de très bons prompts pour Midjourney.

Ma vidéo courte : [cliquez ici](https://www.tiktok.com/@leo_desp/video/7232001119038328091)

Vidéo longue et plus détaillée : [cliquez ici](https://www.youtube.com/watch?v=RwOYlslkRzg)

Prompt à utiliser :

"Tu es un expert en prompts. Je voudrais un prompt pour créer une image. Je vais te donner un prompt de base et tu vas m'aider à l'améliorer en me posant des questions. Une fois que tu en sauras assez, tu me donneras le prompt final. Voici le prompt de base : [prompt]"

Répondez ensuite à ses questions de la manière la plus détaillée et complète possible pour qu'il puisse vous donner exactement le prompt qu'il vous faut.

Vous pouvez ensuite personnaliser le prompt obtenu à votre guise et utiliser le mode remix pour peaufiner les détails.

## <span id="page-16-0"></span>Les options utiles

Cette section est dédiée aux options qui sont les plus utiles à mes yeux. Pour une liste exhaustive des options disponibles, n'hésitez pas à consulter : la [documentation officielle](https://docs.midjourney.com/docs/parameter-list) de Midjourney.

Les options sont des éléments à ajouter **à la fin** de vos prompts, qui vous offriront un meilleur contrôle sur les résultats.

#### <span id="page-16-1"></span>La résolution

Pour choisir la résolution des images que vous souhaitez créer, vous pouvez utiliser l'option "--ar", suivi du format désirer. Par exemple, ajouter "--ar 16:9" à la fin de votre prompt vous permettra de créer des images au format paysage.

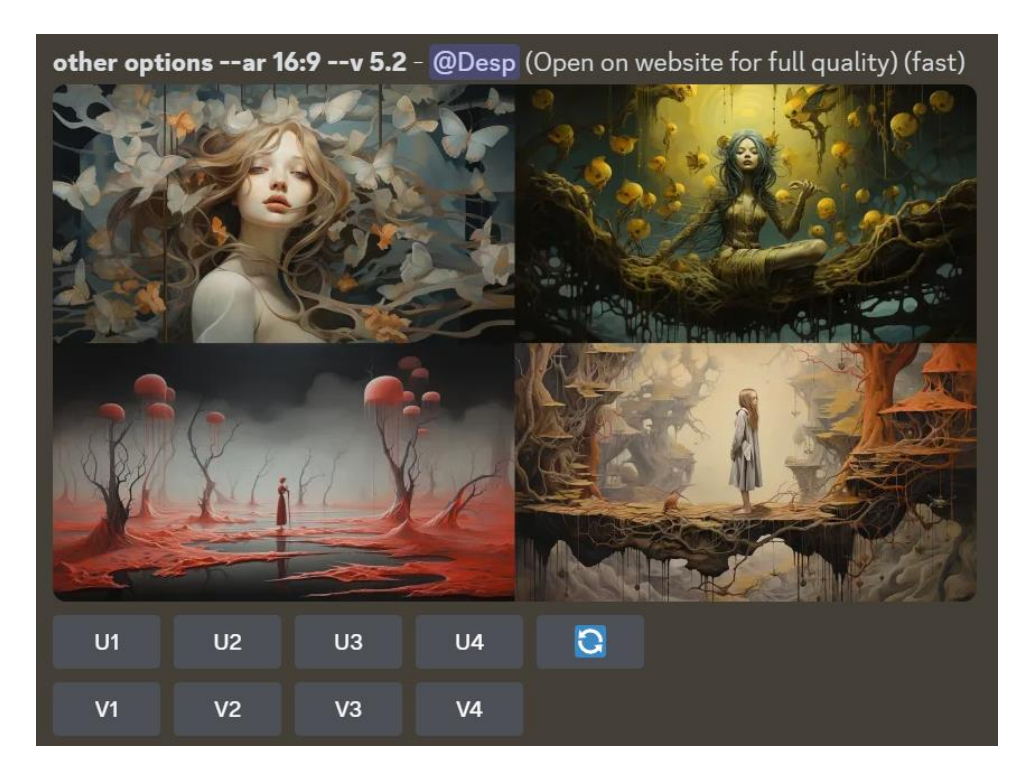

Par défaut, la résolution est de 1:1 (images carrées).

#### <span id="page-16-2"></span>La qualité

Avec l'option --q, vous pouvez définir le temps à mettre pour générer vos images, et donc la qualité des résultats obtenus. Parfois, une qualité plus basse peut produire de meilleurs résultats (aux airs plus abstraits).

Les valeurs possibles sont : 0.25, 0.5 et 1. Cette option est seulement compatible avec les versions 4, 5 et niji 5.

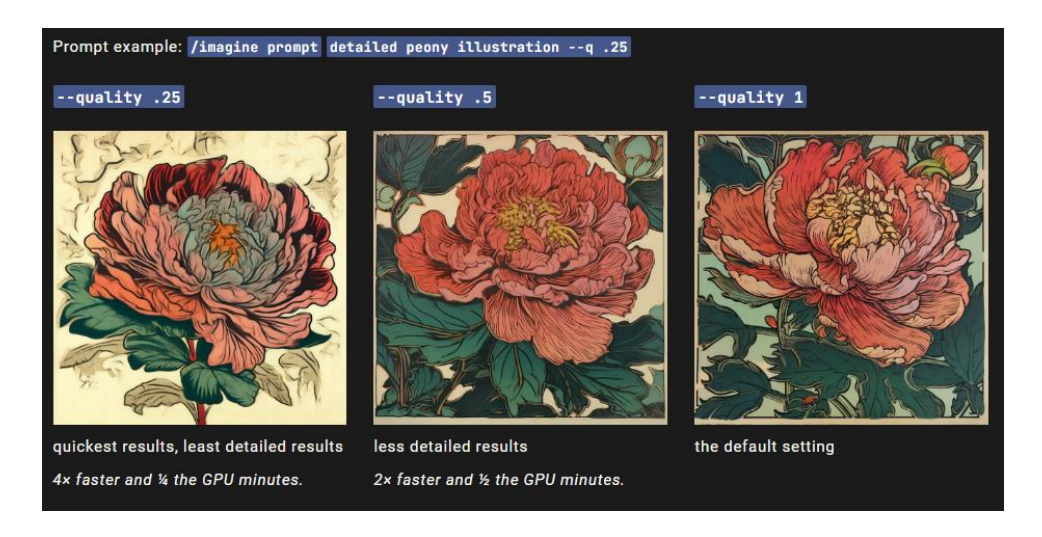

#### <span id="page-17-0"></span>La seed

La seed est une valeur aléatoire entre 0 et 4294967295 qui est utilisé pour créer le bruit à partir duquel sont généré les images. Utiliser une même seed avec le même prompt vous permet donc d'obtenir deux fois le même résultat.

Vous pouvez utiliser l'option "--seed [valeur]" pour forcer une seed spécifique. Cela peut vous aider si vous avez par exemple une image avec des éléments qui vous plaisent, mais que vous souhaitez modifier. Vous pouvez alors créer de nouvelles images avec un nouveau prompt en utilisant la seed de l'image qui vous plaisait (équivalent au remix mode).

Pour connaitre la seed d'une image, ajoutez une réaction "enveloppe" au message la contenant (exemple disponible dans [la documentation](https://docs.midjourney.com/docs/seeds) ou ma [vidéo\)](https://www.youtube.com/watch?v=7DmGFog9t-0).

#### <span id="page-17-1"></span>Le prompt négatif

Utiliser l'option --no vous permet d'ajouter un "negative prompt" à votre prompt, c'est-à-dire une description de ce que vous ne voulez PAS voir dans l'image.

Voici un exemple avec et sans l'option "--no fruit", tiré de la documentation officielle :

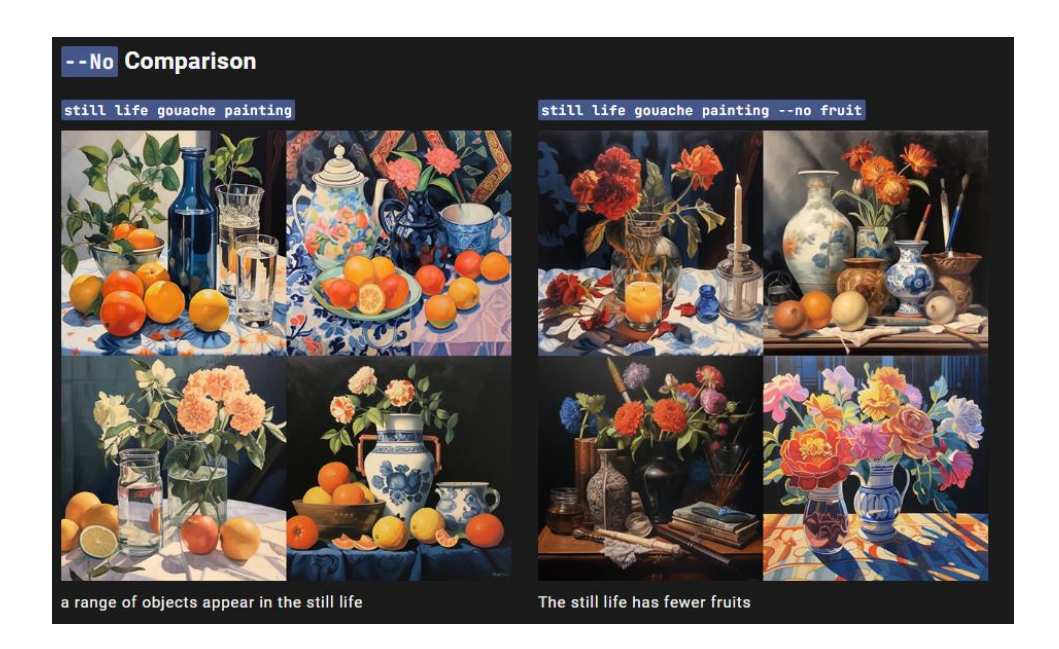

#### <span id="page-18-0"></span>La version

Sans passer par les réglages, vous pouvez spécifier la version de midjourney en utilisant l'option "--v". Pour la version Niji, l'option à utiliser est "--niji".

Exemple avec –v5.2 :

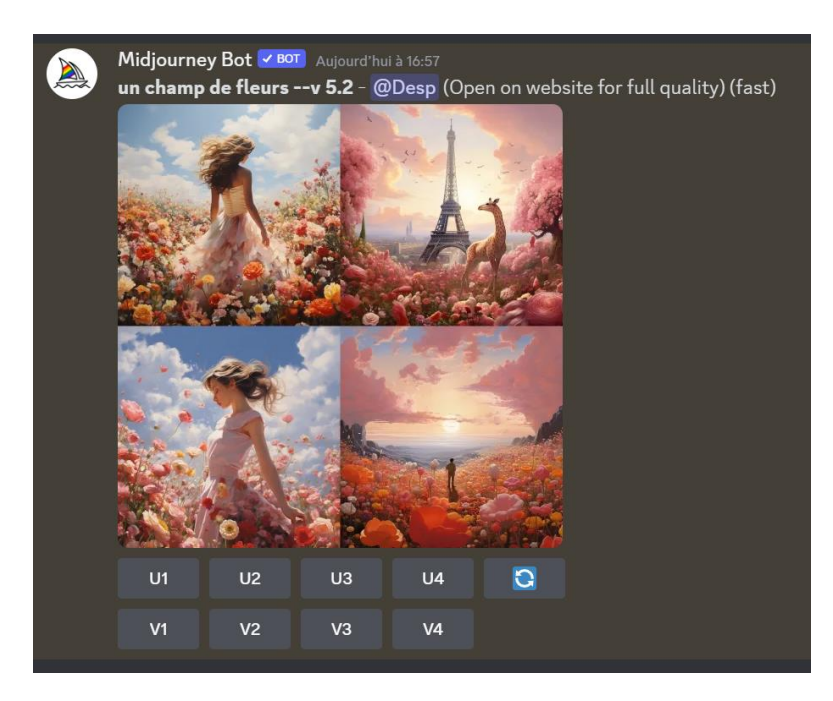

Exemple avec –niji 5 :

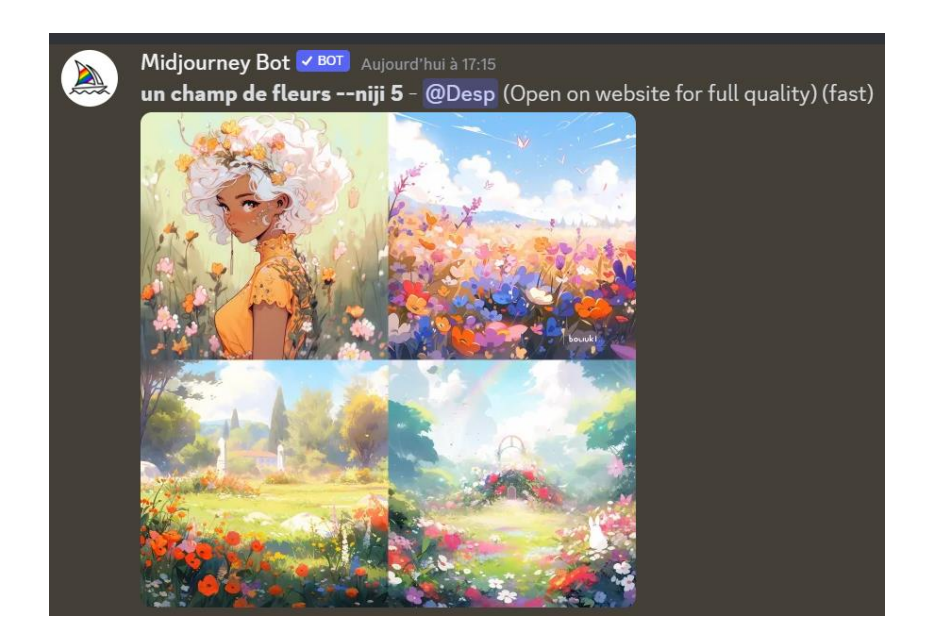

#### Les multi prompts

<span id="page-19-0"></span>Il est possible de donner plusieurs descriptions différentes au sein d'un même prompt en les séparant avec "::". C'est ce que l'on appelle un multi-prompt. Cela permet de faire apparaitre plusieurs concepts principaux dans les résultats sans les mélanger.

Ex : "hot dog"

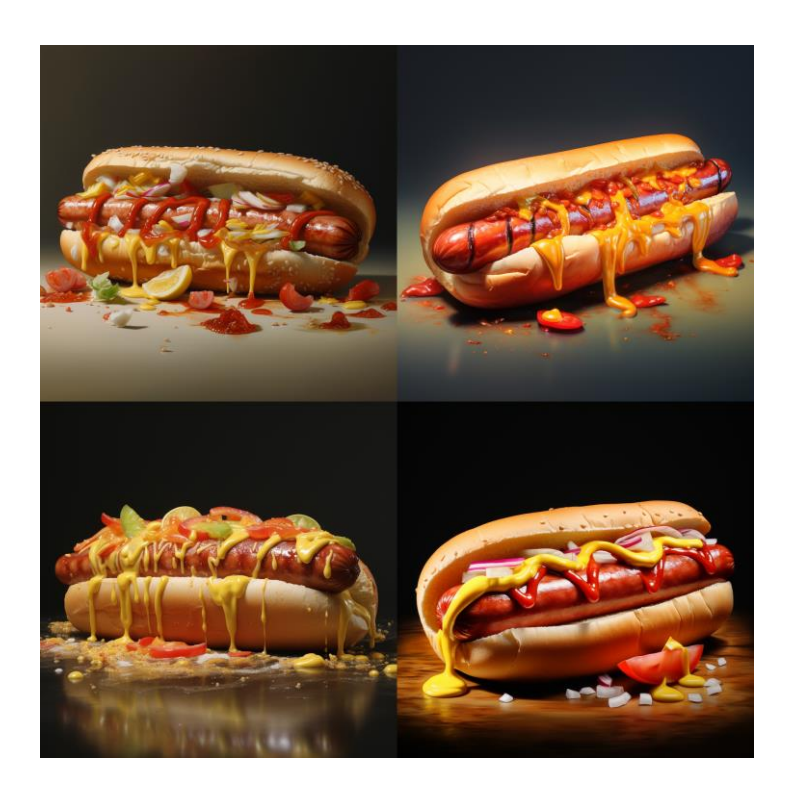

"hot:: dog::"

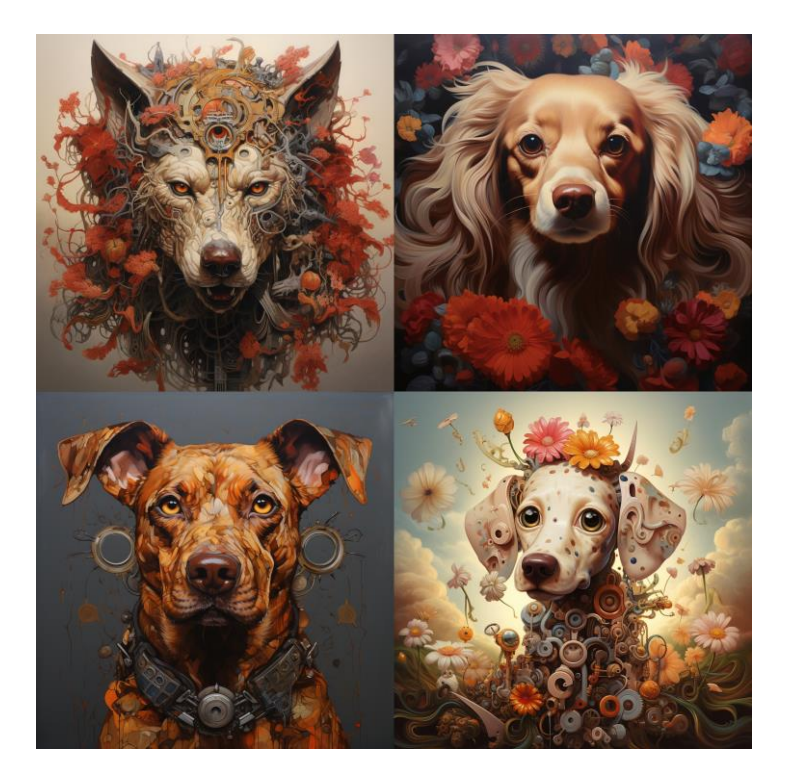

Dans un multi-prompt, vous pouvez donner plus d'importance à une partie du prompt en ajoutant une valeur après le "::". La valeur par défaut est 1. Par exemple, dans le prompt "hot::2 dog::" le mot hot a un poids de 2 et donc deux fois plus d'importance que le mot dog qui a un poids de 1. Voilà les résultats obtenus avec ce prompt :

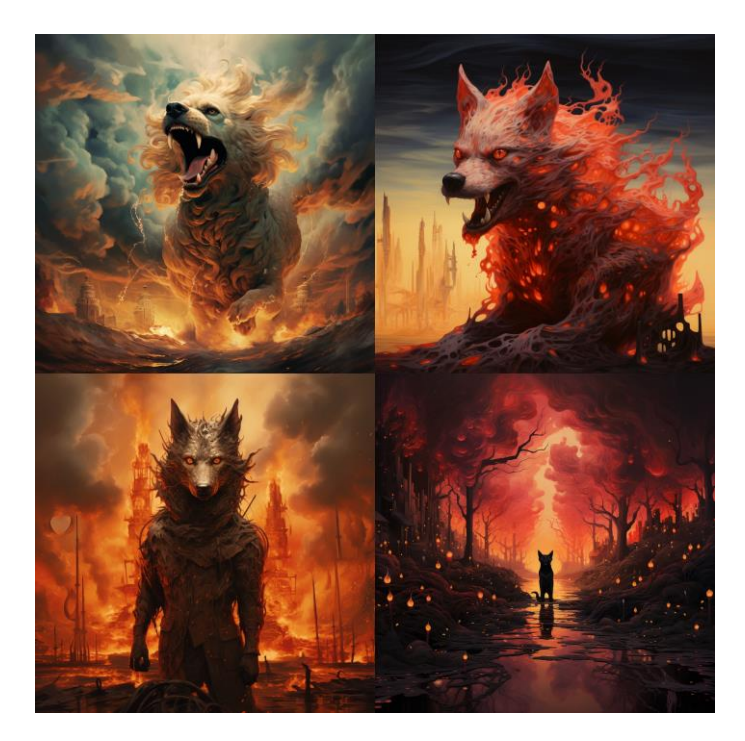

Vous pouvez en apprendre plus sur le sujet dans [la documentation](https://docs.midjourney.com/docs/multi-prompts) ou [ma](https://www.youtube.com/watch?v=7DmGFog9t-0)  [vidéo.](https://www.youtube.com/watch?v=7DmGFog9t-0)

# Les "image prompts"

<span id="page-21-0"></span>Vous pouvez baser un prompt sur une image de votre choix. Pour cela il suffit dans un premier temps d'envoyer l'image désirée, puis de copier le lien de cette image et de l'ajouter tout au début de votre prompt. Vous pouvez ensuite ajouter votre description comme d'habitude.

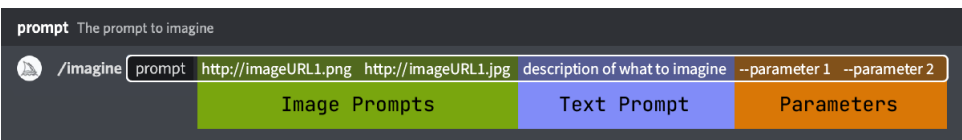

Vous pouvez en apprendre plus sur le sujet dans [la documentation](https://docs.midjourney.com/docs/image-prompts) ou ma [vidéo.](https://www.youtube.com/watch?v=7DmGFog9t-0)

# Les Prompts

<span id="page-22-0"></span>Quand quelque chose est entre crochets dans les prompts, cela indique qu'il faut remplacer avec votre information. Par exemple si vous voyez "[couleur]" dans un prompt, et que vous vous voulez mettre du bleu, mettez bleu à la place.

Si des éléments son entre parenthèses dans un prompt, cela indique qu'ils sont facultatifs.

Pour chacun des prompts, un exemple est disponible dans la vidéo associée.

<span id="page-22-1"></span>Chaque prompt et modifiable selon vos envies et besoins. Les modifications suggérées sont des pistes mais vous pouvez adapter à votre guise.

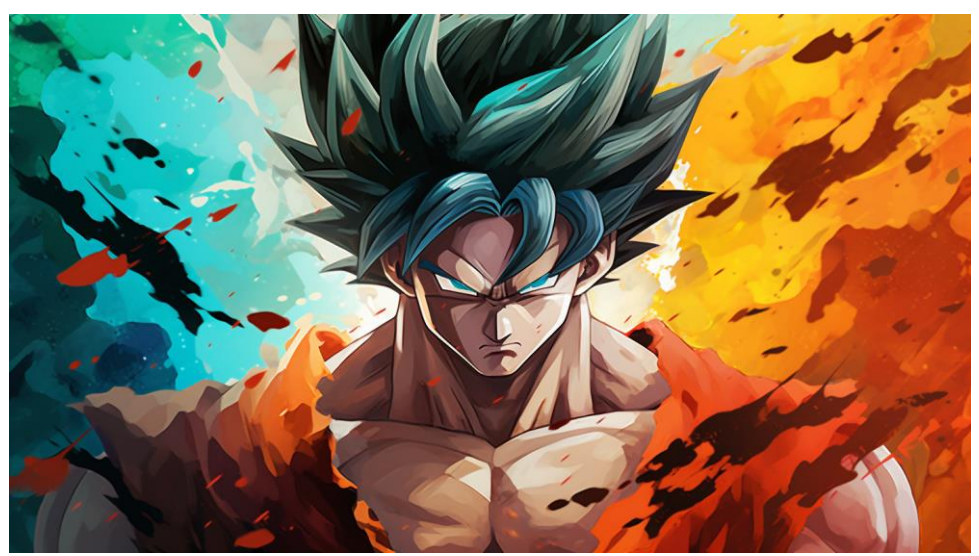

## Créer des portraits héros/vilain

Ma vidéo : [cliquez ici](https://www.tiktok.com/@leo_desp/video/7252371314525228315)

Prompt : "Seamless vertical split portrait, half hero, half vilain, simplified and stylized, comic art, splashing intense color fields"

Pour des personnages de manga/animé, utilisez le mode niji.

Vous pouvez préciser un personnage spécifique en remplaçant "portrait" par "portrait of [personnage]".

Pour style bande dessinée, plus sobre, vous pouvez ajouter "--no splatter" à la fin de votre prompt.

<span id="page-23-0"></span>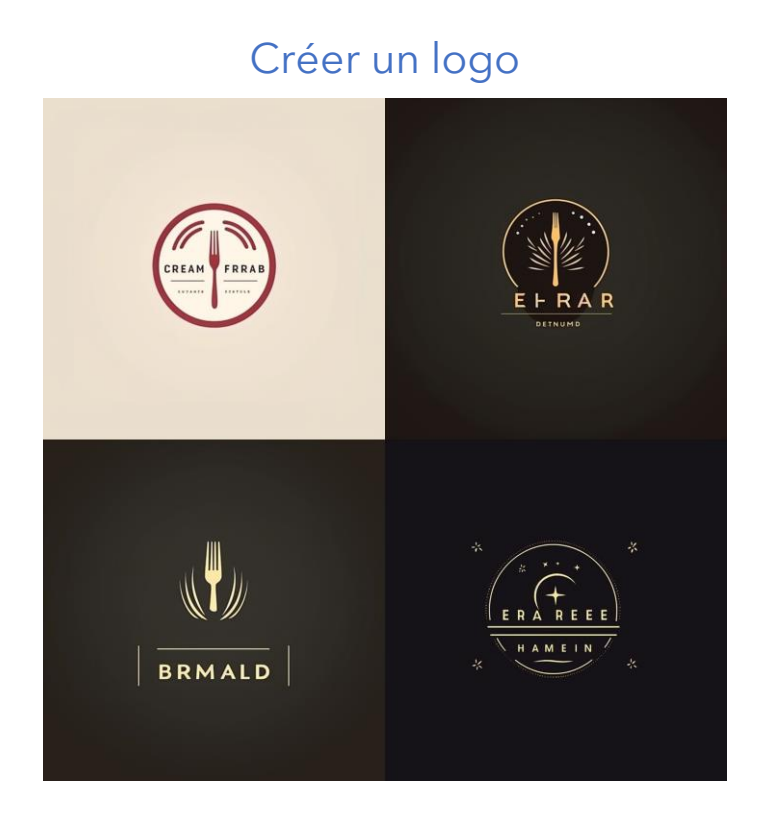

Ma vidéo : [cliquez ici](https://www.tiktok.com/@leo_desp/video/7252371314525228315)

Ma vidéo plus détaillée au format long : [cliquez ici](https://www.youtube.com/watch?v=em6fs3x7-o4)

Prompt : "Logo design pour [description]"

Pour quelque chose de plus sobre : "simple, minimal"

Pour choisir le relief :

- 2D, à plat : "flat design"
- 3D simplifiée : "low poly"
- 3D : "3D"

Pour créer une mascotte : remplacer "Logo design" par "Mascotte"

Pour inclure une forme précise, préciser la forme. Ex : "Triangle"

Vous pouvez aussi préciser un style ou un artiste particulier dans votre prompts. Ex : "Japanese style".

Pour les couleurs, utiliser le mot clé "scheme".

Pour ajouter une ou plusieurs lettres, mettez les lettres souhaitées entre guillemets dans votre prompt, mais attention, plus vous en mettez, plus l'IA aura du mal à bien les respecter dans les résultats.

Si vous voulez vraiment intégrer du texte à votre logo, voici la meilleure méthode :

Suivez cette structure de prompt : [description]:: "[texte à mettre]" text in order::

Exemple : Logo design pour une marque de vêtements:: "Desp" text in order::

Si ça ne fonctionne toujours pas, vous pouvez rajouter une valeur après les "::" finaux, par exemple :

Logo design pour une marque de vêtements:: "Desp" text in order::2

Plus cette valeur sera élevée, plus l'IA essayera de respecter le texte, mais moins elle respectera le reste des instructions.

Une fois que vous avez votre logo avec le texte souhaité, vous pouvez utiliser le mode remix pour peaufiner les détails (voir section réglages en début de guide).

<span id="page-24-0"></span>Pour vectoriser le résultat obtenu vous pouvez utiliser [vectorizer.ai,](https://vectorizer.ai/) ma vidéo sur le sujet : [cliquez ici.](https://www.tiktok.com/@leo_desp/video/7250463499036527899)

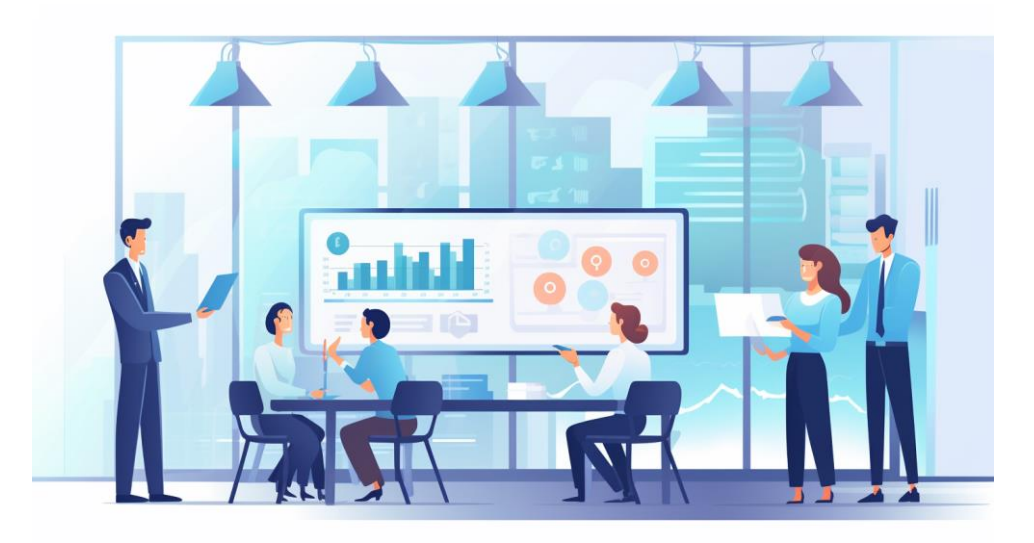

## Créer des illustrations professionnelles

Ma vidéo : [cliquez ici](https://www.tiktok.com/@leo_desp/video/7226769104940698906)

Prompt : "[Description de la scène], flat style illustration, flat design vector, industrial, light and magical, high resolution, (engineering), (construction and design), colored cartoon style, computer aided design"

Pour ajouter des éléments spécifiques, précisez-les simplement dans la description de la scène.

# Créer des icônes professionnelles

<span id="page-25-0"></span>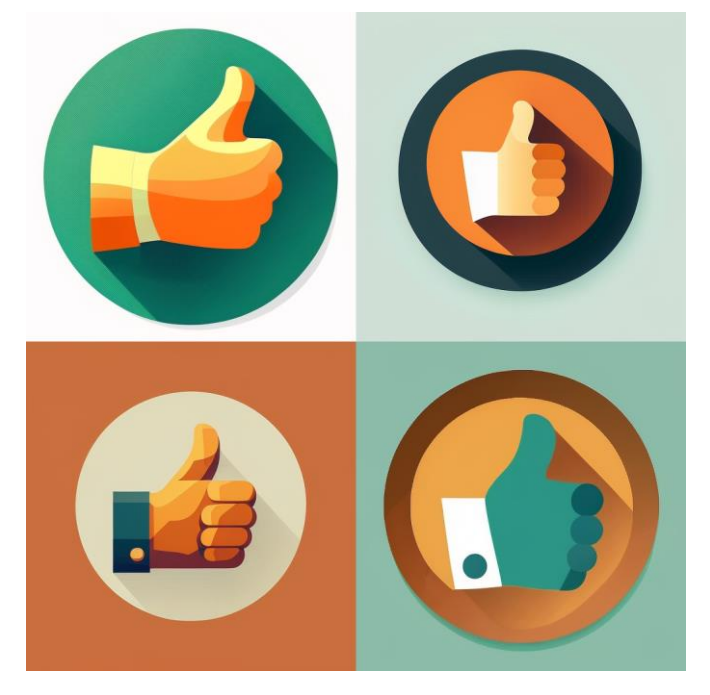

Ma vidéo : [cliquez ici](https://www.tiktok.com/@leo_desp/video/7204850917756226821)

Prompt : "high-resolution icon, [description] icon".

Pour un résultat plus stylisé/design, rajouter "UI design".

Pour un style icône d'application ajouter "mobile app" et "rounded edges".

Si les résultats commencent à ne plus ressembler à des icônes, ajouter encore une fois "icon" à la fin du prompt.

Pour un style Apple/iOS, ajouter "iphone, ios, apple store, apple design award"

Pour quelque chose de plus sobre/illustratif, ajouter "flat colors, helvetica, figma"

Si vous voulez que l'icône soit à plat, ajoutez "flat design".

Pour du plus sobre, les mots clés à utiliser sont "minimal, simple, corporate design".

Pour les couleurs : "[couleurs] scheme"

#### <span id="page-26-0"></span>Créer des images d'un personnage

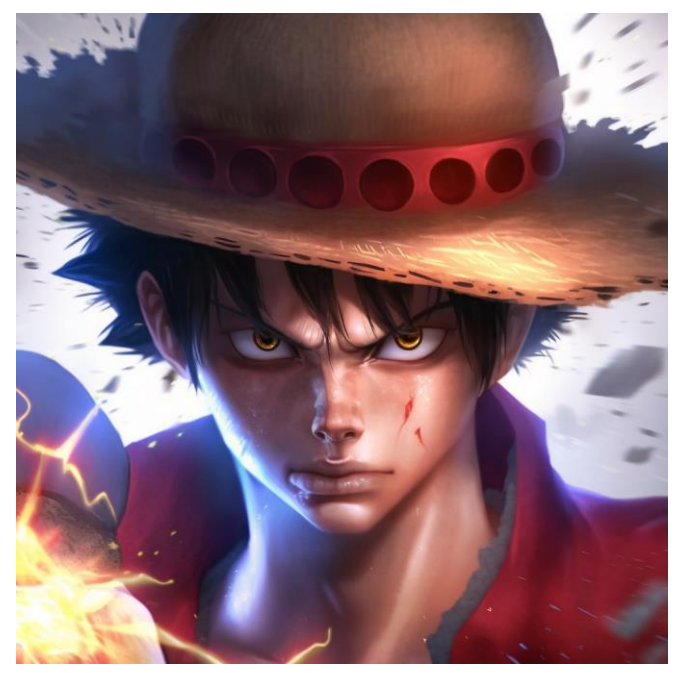

Ma vidéo : [cliquez ici](https://www.tiktok.com/@leo_desp/video/7197371041931463941)

Pour un personnage de manga/animé, utilisez le mode niji (voir réglages en début de guide).

Méthode 1:

Prompt de base : "portrait of [personnage]".

Méthode 2 (puppet method) :

- 1. Envoyer une image du personnage désiré.
- 2. Copiez le lien de l'image (clic droit -> copier le lien).
- 3. Respectez cette structure de prompt: "[lien de l'image] Setting is [description du lieu]: [nom du personnage] is [description du personnage]:: Setting contains [nom+action]::"

Exemple : "https://liendelimage Setting is dans le bus:: Mercredi Addams is une jeune fille avec des tresses et des vêtements noirs:: Setting contains Mercredi Addams qui a l'air étonnée::"

# <span id="page-27-0"></span>Créer des mockups/image de produits

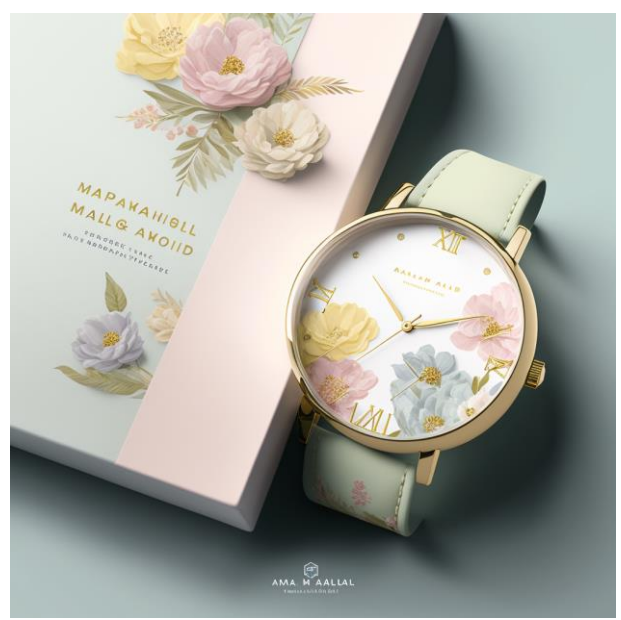

Ma vidéo : [cliquez ici](https://www.tiktok.com/@leo_desp/video/7196957646480510214)

Prompt: "Product mockup, design, soft colors, light theme, Pinterest mockup, design award, mockup pour [objet]

Pour un produit spécifique, envoyez une image du produit, copiez le lien de l'image et collez-le au début de votre prompt.

Pour des résultats moins sophistiqués, enlever "design award".

Pour peuffiner les détails, utiliser le mode remix.

Pour les couleurs, mot clé "scheme".

# Créer des designs de sites web

<span id="page-28-0"></span>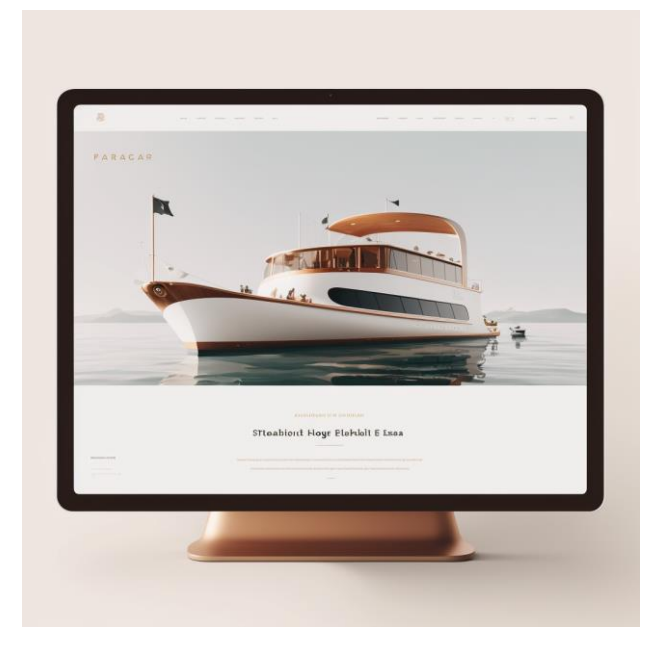

Ma vidéo : [cliquez ici](https://www.tiktok.com/@leo_desp/video/7196637020859534598)

Prompt : "High-resolution website, site sur [thème], website UI, design, beautiful website, Figma Award, awwwards, CSS design Award, usability, flat colors, Helvetica, Figma, Dribbble"

Pour un site protfolio, envoyez une image de vous, copiez le lien et ajoutez-le au début du prompt, en remplacant "site sur [thème]" par "portfolio webstie dans votre prompt".

Pour les couleurs, mot clé "scheme".

Pour rajouter des éléments particuliers au design, les ajouter à la fin du prompt en les séparant par une virgule.

# <span id="page-29-0"></span>Créer des designs d'applications mobiles

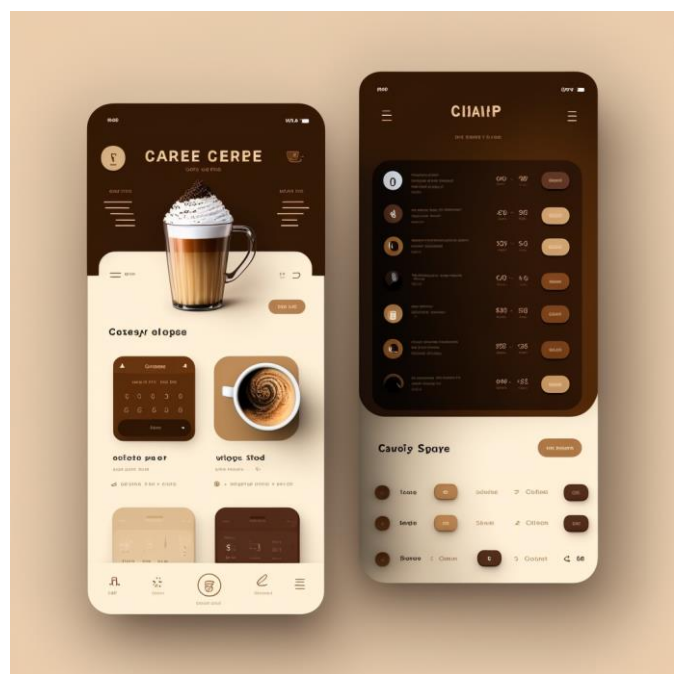

#### Ma vidéo : [cliquez ici](https://www.tiktok.com/@leo_desp/video/7196637020859534598)

Prompt : "interface haute résolution, interface d'application sur l'alimentation, UI design, mobile app, iPhone, iOS, Apple design Award, usability, single screen, flat colors, Helvetica, native app, design, user Interface, Figma, Apple Store, Dribbble"

<span id="page-29-1"></span>Pour ajouter des éléments spécifiques, ajoutez-les à la fin du prompt en les séparant par une virgule.

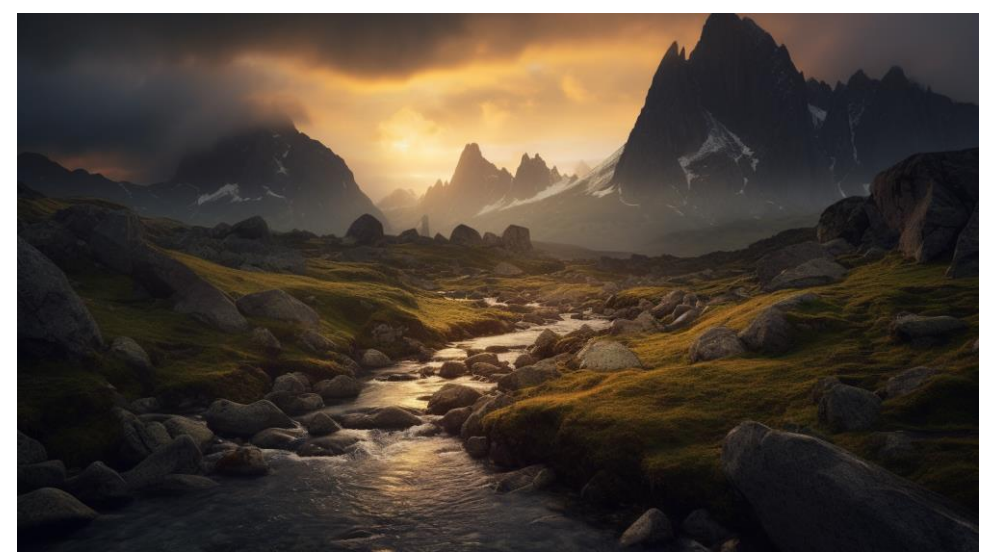

# Créer des paysages ultra réalistes

Ma vidéo : [cliquez ici](https://www.tiktok.com/@leo_desp/video/7196637020859534598)

Prompt : "[lieu] shot with Nikon D850 and Nikon AF-S NIKKOR 14-24mm f/2.8G ED lens, natural light, style of National Geographic"

Recommandé : utilisez l'option --ar 16:9 pour obtenir des images au format paysage.

C'est la fin de ce guide, j'espère qu'il vous aura plu ! Si vous l'avez apprécié ou que vous voulez en savoir plus sur mes contenus, n'hésitez pas à me suivre sur : [mes réseaux.](https://bento.me/leo-desp)